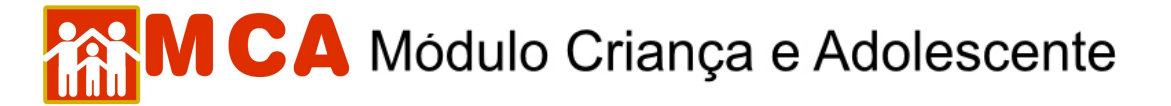

## **17) Medidas Aplicadas pelas Autoridades Competentes**

O módulo **O** Medidas aplicadas pela Autoridade Competente deverá ser preenchido com as medidas aplicadas pelas autoridades competentes em relação à criança/adolescente cadastrada no MCA.

Para acessar a área de cadastramento de medidas aplicadas pelas autoridades competentes, clique na seta no lado esquerdo do módulo <sup>o Medidas aplicadas pela Autoridade Competente, conforme mostra a figura.</sup>

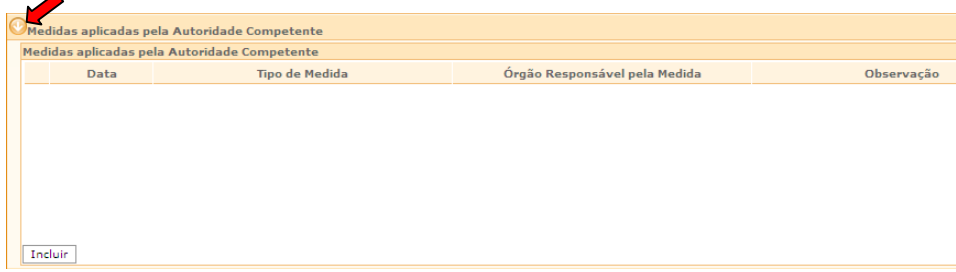

## **17.1) Cadastrar Medidas Aplicadas pela Autoridade Competente**

a) Para cadastrar uma medida aplicada pela autoridade competente em relação a criança/adolescente, clique no botão Incluir

Preencha a janela **"Medidas aplicadas pela Autoridade Competente"** conforme descrito a seguir:

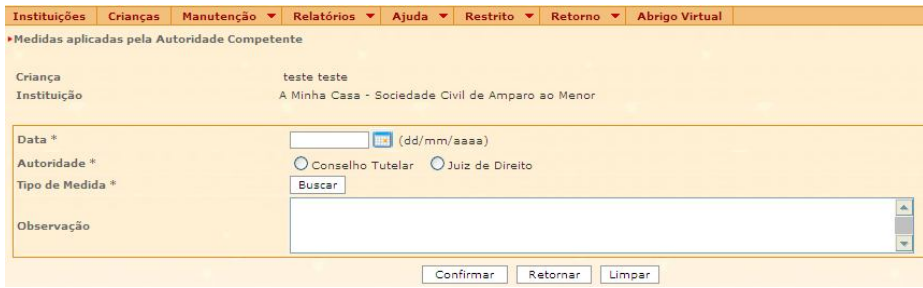

- b) No campo **"Data"** digite a data que a medida foi aplicada.
- c) No campo **"Autoridade"** selecione a autoridade competente que aplicou a medida.

## **Conselho Tutelar**

- 1) Clique no círculo a esquerda deste para selecioná-lo.
- 2) Para pesquisar o Conselho Tutela responsável pela medida, clique no botão **LBuscar**
- 3) Pesquise o Conselho Tutelar utilizando o nome ou o Município na janela **"Busca de Conselhos Tutelares"**.
- 4) O campo **"Nome"** poderá ser utilizado para digitar nome do Conselho Tutelar que se deseja localizar. Clique no botão Pesquisar
- 5) Caso o nome do Conselho Tutelar seja relacionado, selecione-o clicando no círculo a esquerda deste e clique no botão Selecionar
- 6) O campo **"Município"** poderá ser utilizado para pesquisar o Conselho Tutelar através do Município onde está localizado.
- 7) Selecione o Município onde o Conselho Tutelar está localizado e clique no botão **Pesquisar**

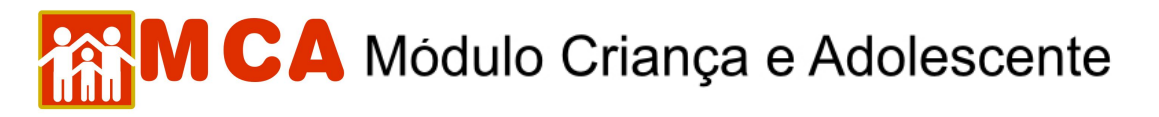

8) Caso o nome do Conselho Tutelar que se deseja localizar seja relacionado, selecione-o clicando no círculo a esquerda deste e clique no botão selecionar

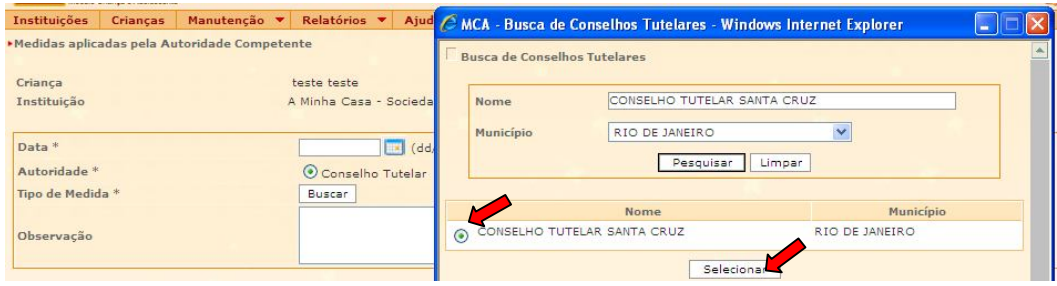

9) O nome do Conselho Tutelar selecionado aparecerá ao lado do campo **"Conselho Tutelar"**.

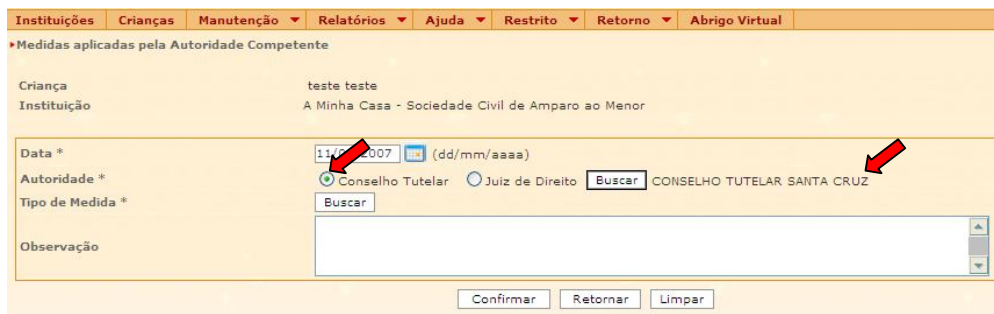

## **Juízo de Direito**

- 1) Clique no círculo a esquerda deste para selecioná-lo.
- 2) Para pesquisar o Juízo de Direito que aplicou a medida, clique no botão **Buscar**.
- 3) Pesquise o Juízo de Direito utilizando o nome ou a Comarca na janela **"Busca de Varas de Justiça"**.
- 4) O campo **"Nome"** poderá ser utilizado para digitar o nome do Juizado de Direito que se deseja localizar. Clique no botão **Pesquisar**
- 5) Caso o nome do Juizado de Direito seja relacionado, selecione-o clicando no círculo a esquerda deste e clique no botão **Selecionar**
- 6) O campo **"Comarca"** poderá ser utilizado para pesquisar um Juizado de Direito através da Comarca onde está localizado.
- 7) Selecione a Comarca onde o Juizado de Direito está localizado e clique no botão **Pesquisar**
- 8) Caso o nome do Juizado de Direito que se deseja localizar seja relacionado, selecione-o clicando no círculo a esquerda deste e clique no botão selecionar

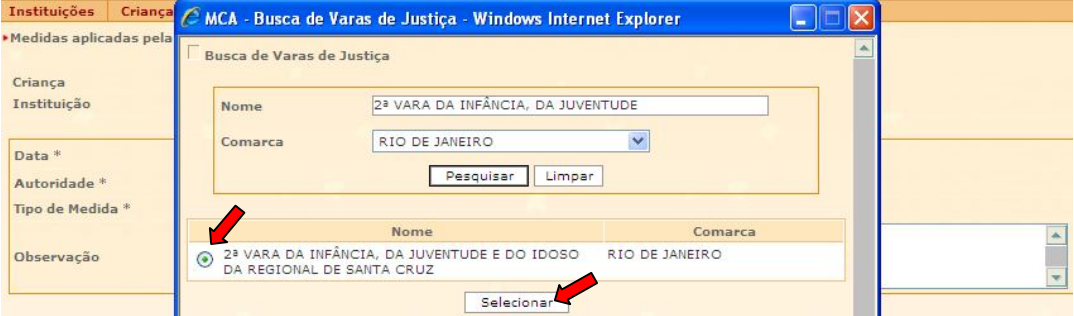

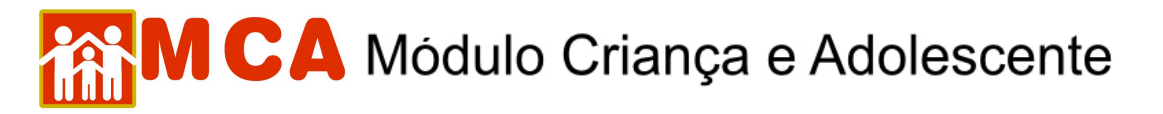

9) O nome do Juizado de Direito selecionado aparecerá ao lado do campo **"Juiz de Direito"**.

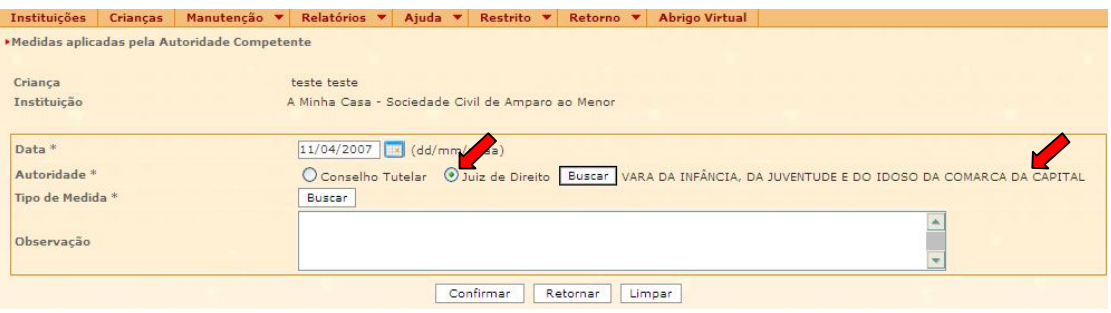

- d) Para selecionar o tipo de medida aplicada pela autoridade responsável, clique no botão **Buscar** no campo **"Tipo de Medida"**.
- 1) Na janela **"Tipo de Medida aplicada pela Autoridade Competente"**, onde estão relacionada as medidas contempladas pelo ECA (Estatuto da Criança e do Adolescente), selecione qual medida se deseja cadastrar.
- 2) Selecione a medida aplicada, clicando no círculo a esquerda desta, e clicando no botão selecionar , conforme mostra afigura abaixo.

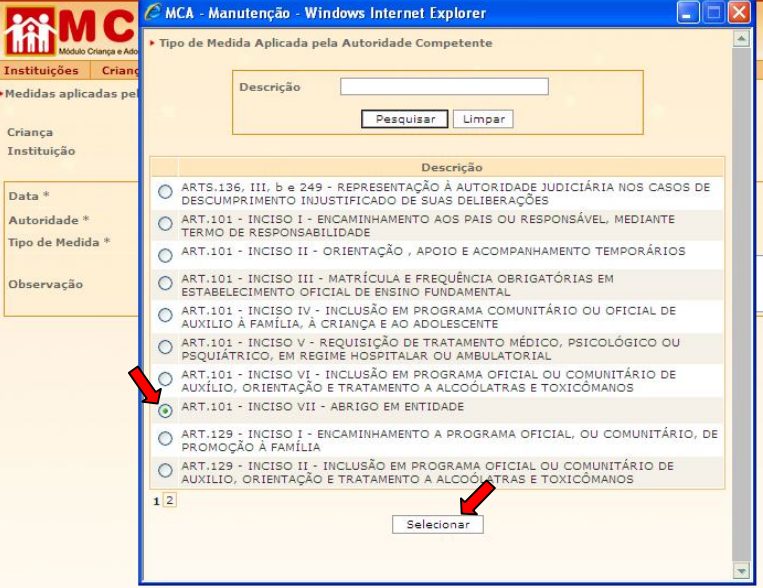

- 3) A medida selecionada aparecerá ao lado do campo **"Tipo de Medida"**.
- e) O campo **"Observação"** deverá ser preenchido com informações relevantes referentes à medida aplicada pela autoridade competente.

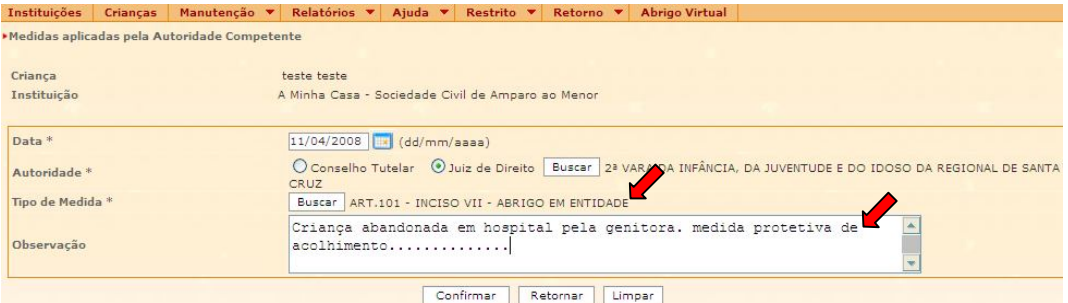

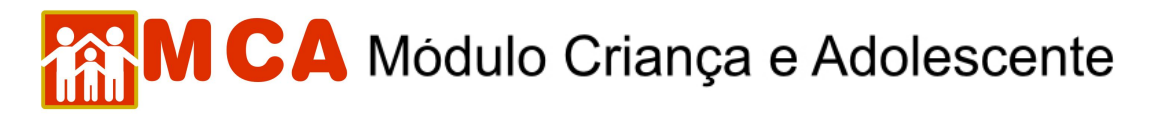

f) Para salvar a medida cadastrada, deve-se clicar no botão **Confirmar** na janela "Medidas aplicadas pela **Autoridade Competente"** e o programa voltará para ficha de cadastramento.

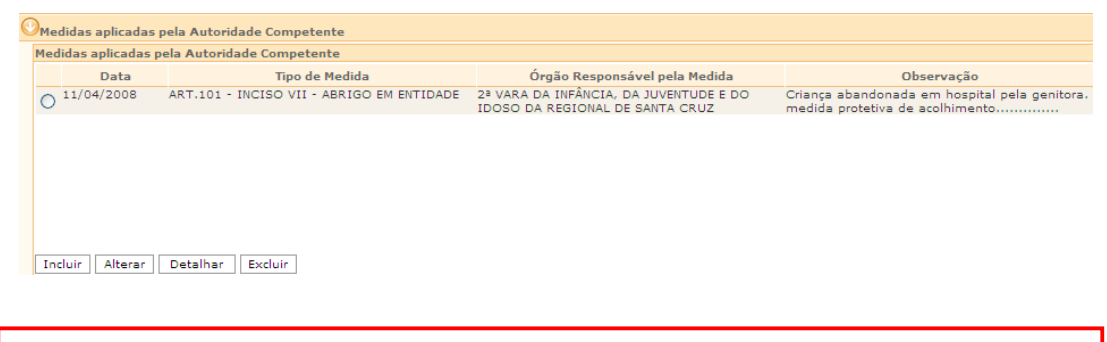

**IMPORTANTE!** Não se esqueça de confirmar os dados incluídos/alterados, clicando no botão Confirmar), que fica no final da ficha de cadastro. Após confirmar, para continuar preenchendo o formulário, vá até o final da ficha e clique no botão Alterar